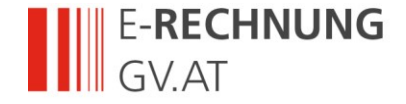

# **Step by step guideline for the generation/submission of an e-Invoice**

All Federal department contracting partners (e.g. suppliers, service providers) trading goods and services with the former are obligated to issue and submit structured electronic invoices (e-Invoices). Furthermore it is possible to submit e-Invoices to specific other public sector institutions (see

[https://www.erechnung.gv.at/erb/?p=einvoice\\_recipients\\_pubsec&locale=en\\_GB\)](https://www.erechnung.gv.at/erb/?p=einvoice_recipients_pubsec&locale=en_GB) without further technical adaptions.

To acquire and submit your e-Invoice quickly and easily please use the online form.

## **Step one – registration at the USP:**

In order to be able to transmit e-Invoices you need to register once and free of charge at the USP (Business Service Portal – see [www.usp.gv.at\)](http://www.usp.gv.at/).

A step by step guideline for registration at the USP is online available (see [http://www.e](http://www.e-rechnung.gv.at/go/usp_registration)[rechnung.gv.at/go/usp\\_registration\)](http://www.e-rechnung.gv.at/go/usp_registration).

## **Step two – log in at the USP (after registration – see step one):**

After the authenticated login at the USP you will find the link "E-RECHNUNG.GV.AT" in the

section "Meine Services" (my services). Click here to enter the following page.

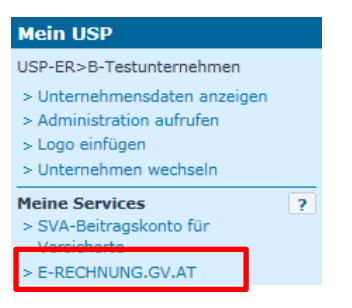

## **Step three – open online form:**

The easiest way to submit an e-Invoice is to fill in the online form provided at E-RECHNUNG.GV.AT – Click the Button  $\epsilon$ <sup>e-Invoice web form</sup> or select the top menu item.

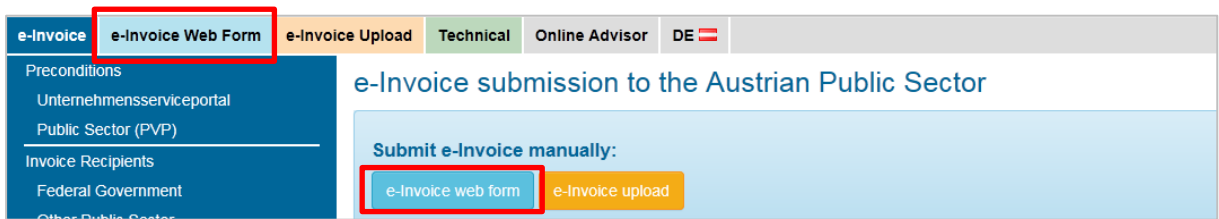

## **Step four – Start acquisition without using a template:**

Click the button **CLICK** Invoice at page "1. New form input". Then page "2. Invoice data" of the online form is shown.

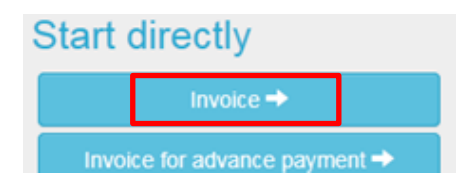

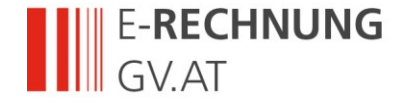

## **Step five – enter invoice data:**

Please have your order of the Federal department at hand when entering the invoice data!

- Enter the order reference (Federal departments: order number or buyer group EKG) in the given format.
- Please contact your client if you do not have this information.
- Please use your supplier number (Lieferantennummer) for all your e-Invoices to each Federal department. Please contact your client if you do not know your supplier number yet.
- The remaining information of your invoice is to be entered on the following pages of the online form.

## **Step six – add attachments and submit e-Invoice:**

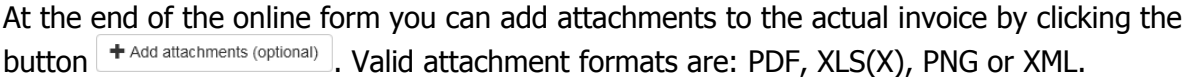

By clicking the button  $\frac{\text{Sumit this inverse A}}{\text{the e-Invoice with the transmitted to the recipient and no}}$ further changes are possible.

## **Hint – use templates!**

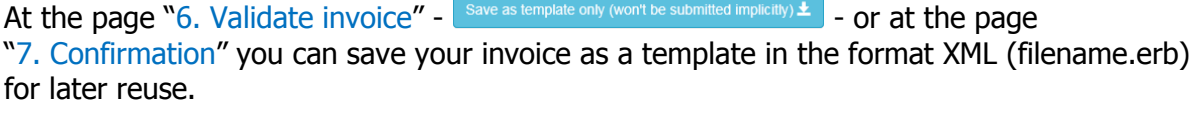

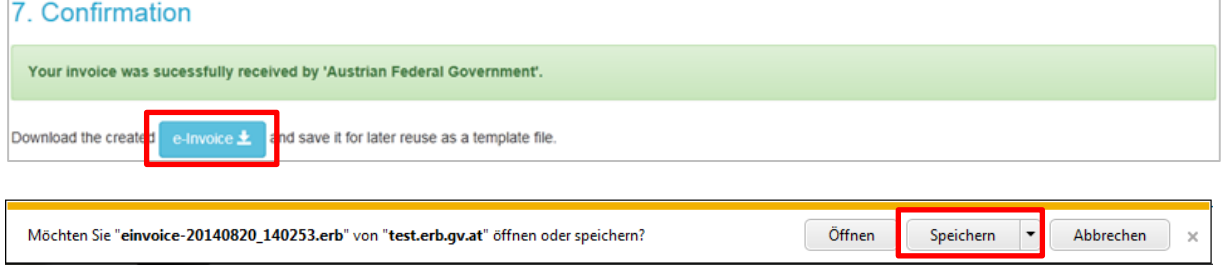

- Click "Save as".
- Save the file under an arbitrary name on your local computer.

## **Using the online form with a template file**

When starting the form input in the window "1. New form input" you can load a previous saved XML invoice (template) in the block "Start with template file".

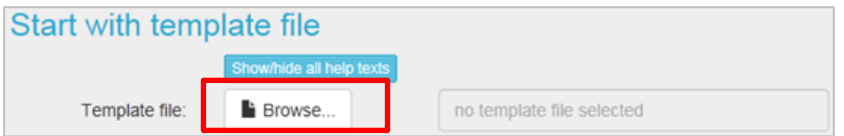

## **Further Information:**

Information on further methods for submitting e-Invoices to the public sector can be found at [www.e-rechnung.gv.at.](http://www.e-rechnung.gv.at/)

Please note particularly the Guideline for invoicing and contribution/transmission in the sector "Publications/Downloads" [https://www.erechnung.gv.at/go/download.](https://www.erechnung.gv.at/go/download)